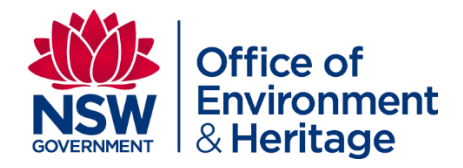

# **How to access the BioNet Web Service using Excel and Power Query**

**A BioNet Quick Guide**

© 2016 State of NSW and Office of Environment and Heritage

With the exception of photographs, the State of NSW and Office of Environment and Heritage are pleased to allow this material to be reproduced in whole or in part for educational and non-commercial use, provided the meaning is unchanged and its source, publisher and authorship are acknowledged. Specific permission is required for the reproduction of photographs.

The Office of Environment and Heritage (OEH) has compiled this guideline in good faith, exercising all due care and attention. No representation is made about the accuracy, completeness or suitability of the information in this publication for any particular purpose. OEH shall not be liable for any damage which may occur to any person or organisation taking action or not on the basis of this publication. Readers should seek appropriate advice when applying the information to their specific needs. This document may be subject to revision without notice and readers should ensure they are using the latest version

All content in this publication is owned by OEH and is protected by Crown Copyright, unless credited otherwise. It is licensed under the [Creative Commons Attribution 4.0 International \(CC BY 4.0\),](http://creativecommons.org/licenses/by/4.0/deed.en) subject to the exemptions contained in the licence. The legal code for the licence is available at [Creative](http://creativecommons.org/licenses/by/4.0/legalcode)  [Commons.](http://creativecommons.org/licenses/by/4.0/legalcode)

OEH asserts the right to be attributed as author of the original material in the following manner: © State of New South Wales and Office of Environment and Heritage 2016.

Published by: Office of Environment and Heritage 59 Goulburn Street, Sydney NSW 2000 PO Box A290, Sydney South NSW 1232 Phone: +61 2 9995 5000 (switchboard) Phone: 131 555 (environment information and publications requests) Phone: 1300 361 967 (national parks, general environmental enquiries, and publications requests) Fax: +61 2 9995 5999 TTY users: phone 133 677, then ask for 131 555 Speak and listen users: phone 1300 555 727, then ask for 131 555 Email: [info@environment.nsw.gov.au](mailto:info@environment.nsw.gov.au) Website: [www.environment.nsw.gov.au](http://www.environment.nsw.gov.au/)

Report pollution and environmental incidents Environment Line: 131 555 (NSW only) or [info@environment.nsw.gov.au](mailto:info@environment.nsw.gov.au) See also [www.environment.nsw.gov.au](http://www.environment.nsw.gov.au/)

ISBN 978-1-76039-415-8 OEH 2016/0403 July 2016

## **Contents**

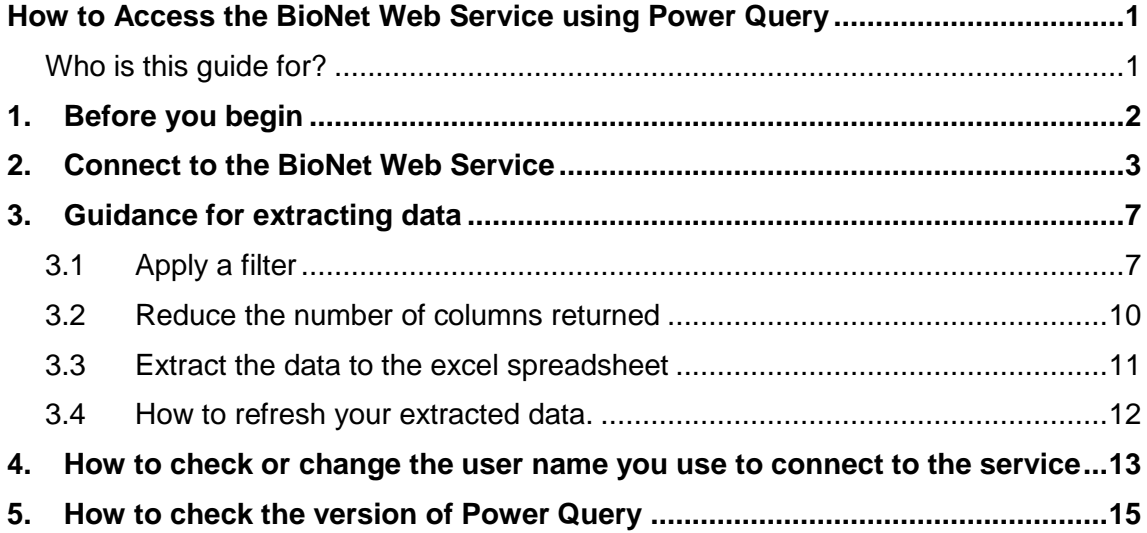

## <span id="page-3-0"></span>How to Access the BioNet Web Service using Power **Query**

This document provides a quick guide on how to extract data from the BioNet Web Service using Excel with Power Query version 2.24 or higher.

It is intended to get you started and does not provide exhaustive guidance on using Power Query. The following links also provide background information on using Power Query:

- [Microsoft Power Query for Excel Help](https://support.office.com/en-us/article/Microsoft-Power-Query-for-Excel-Help-2B433A85-DDFB-420B-9CDA-FE0E60B82A94)
- [Power Query Tutorial 101](https://support.office.com/en-us/article/Power-Query-101-008b3f46-5b14-4f8b-9a07-d3da689091b5)
- Getting started with [Power Query and Power Map](http://blogs.msdn.com/b/powerbi/archive/2013/07/07/getting-started-with-pq-and-pm.aspx)

In addition, there are many Power Query training videos available on the internet.

#### <span id="page-3-1"></span>Who is this guide for?

This guide is intended for users who have a specific reporting or data needs that are not currently met via our web applications; for instance, complex queries to answer specific predefined questions.

The data made available through the web service is the same data that is currently available through the *BioNet Atlas of NSW Wildlife* and the *BioNet Vegetation Information System: Classification* (VIS-C) web applications. If you are looking to simply browse and explore the data we hold we recommend you access the data via these web applications using the following links:

- BioNet Atlas of NSW Wildlife:<http://www.bionet.nsw.gov.au/>
- BioNet VIS-C:<http://www.environment.nsw.gov.au/NSWVCA20PRapp/LoginPR.aspx>

## <span id="page-4-0"></span>1. Before you begin

You will need to ensure that you meet the following before you start to use this guide:

- 1. Excel 2010 or 2013 running on a Windows based PC
- 2. Microsoft Power Query Excel plugin version 2.24 or higher installed (this can be downloaded and installed via the following link: [Download Power Query\)](http://www.microsoft.com/en-us/download/details.aspx?id=39379&CorrelationId=6dd00aa6-be84-43ae-90d4-4af536282f67)

Note: if you already have Power Query installed, see section [5](#page-17-0) to check that you are using the correct version.

Note: Excel 2016 incorporates Power Query into a new set of features called 'Get & Transform' available in the 'Data' ribbon. If you are a user of Excel 2016 please see: [Get & Transform in Excel 2016.](https://support.office.com/en-us/article/Get-Transform-in-Excel-2016-881c63c6-37c5-4ca2-b616-59e18d75b4de?ui=en-US&rs=en-US&ad=US)

3. Copies of the data standards available at [https://data.bionet.nsw.gov.au](https://data.bionet.nsw.gov.au/)

You accept the [Terms and conditions of use](http://www.environment.nsw.gov.au/atlaspublicapp/UI_Modules/ATLAS_/TermsandConditions.pdf) when extracting data via the BioNet Web Service.

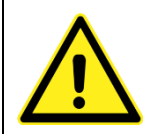

If you see a box like this**, it contains important information to stop problems or errors occurring**. Make sure you read box information and read the whole document before you start.

### <span id="page-5-0"></span>2. Connect to the BioNet Web Service

**Step 1:** Open the Power Query tab in Excel.

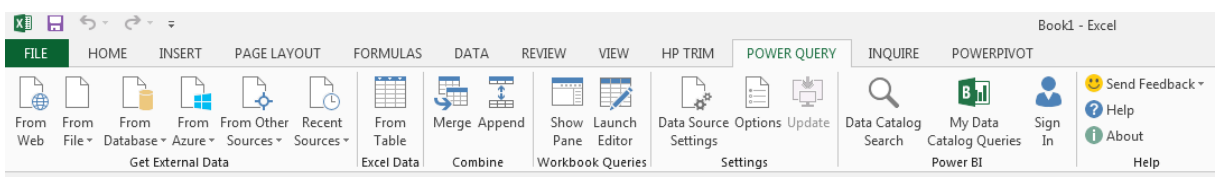

**Step 2:** In the 'Get External Data' section of the Power Query ribbon, select 'From Other Sources' and click on 'From OData Feed'.

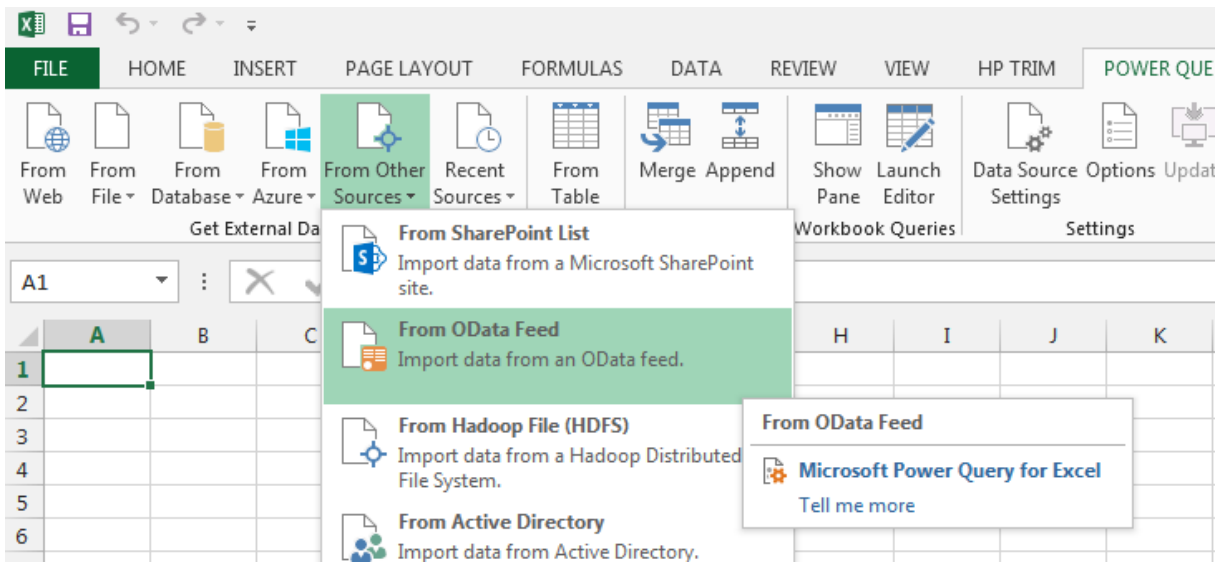

#### **Step 3:** In the OData Feed URL dialogue box enter

<https://data.bionet.nsw.gov.au/biosvcapp/odata> and click OK.

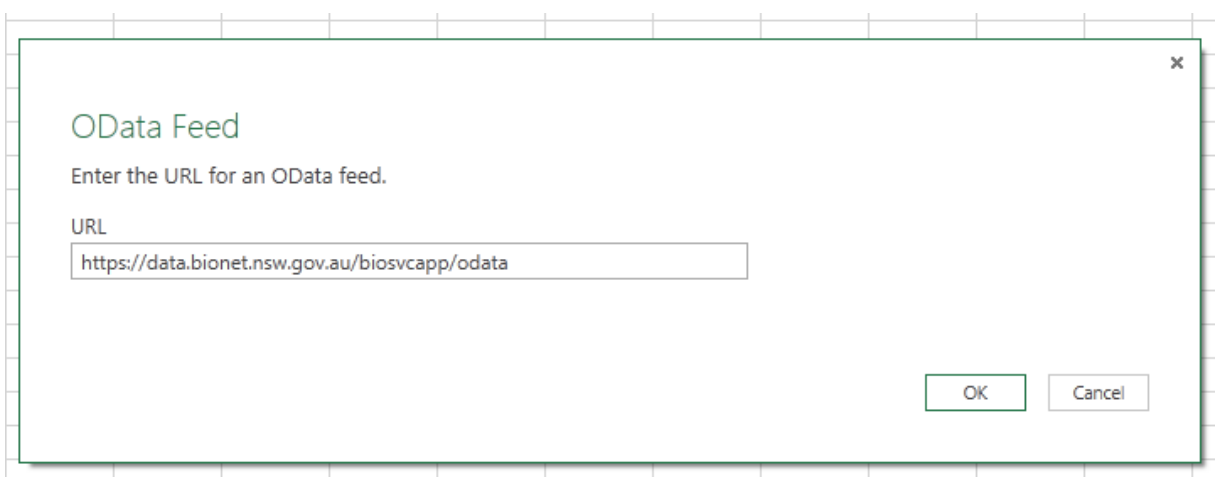

**Step 4:** If this is the first time you have connected to the service, a window will appear asking you to select which URL to apply these settings to. If you have connected to the service before you will not see this window, please go to Step 5.

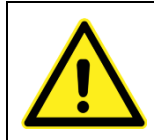

If you click **Connect** at this stage, you will access the **public view** of the data. . . If you are a licensed user or OEH staff member please see Step 4(b).

#### a) If you are accessing the public data, click on Connect.

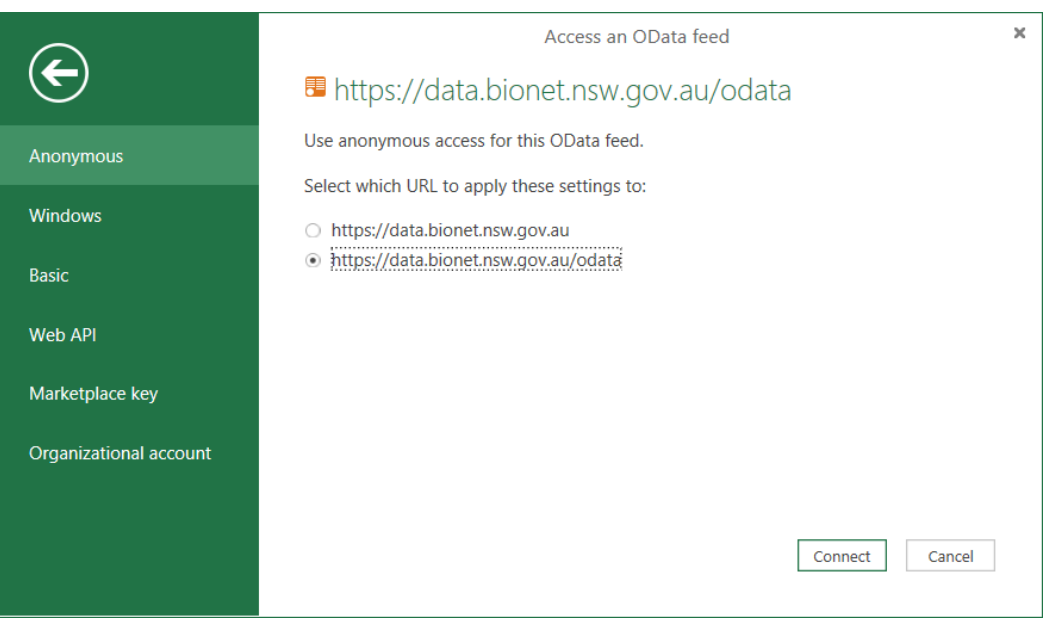

b) If you need to access data as an authenticated user using your user name and password, you will need to select 'Basic' and enter your username and password. . . Then click Save.

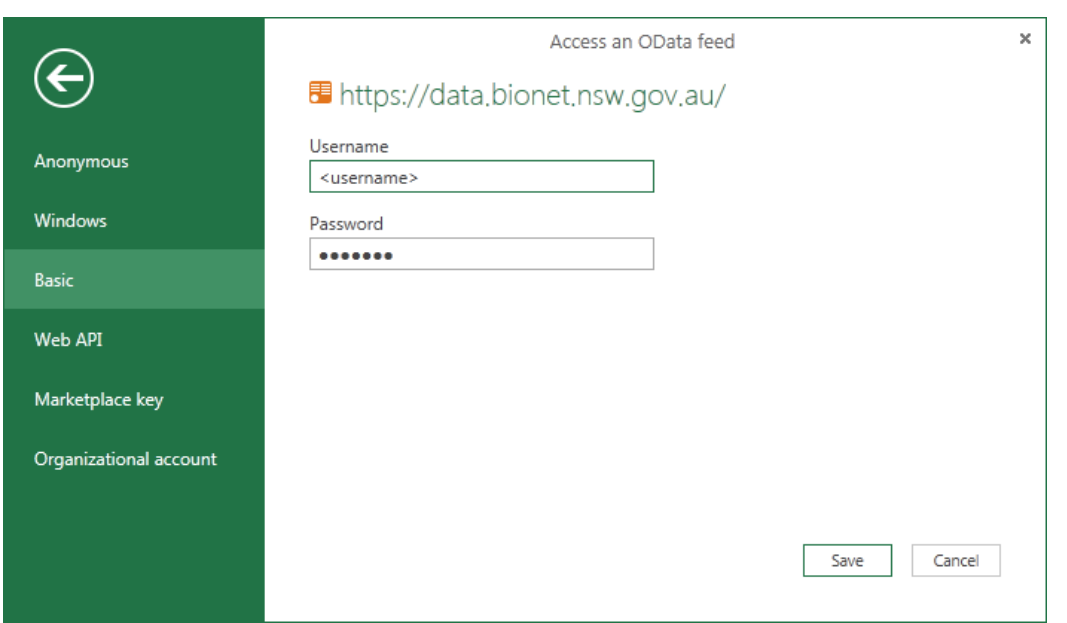

**Step 5:** Highlight the entity set (table) that you want to access and click Edit. For more information on what is contained in each entity set, refer to the following data standards available at [https://data.bionet.nsw.gov.au](https://data.bionet.nsw.gov.au/)

- *BioNet Web Services Species Sighting Data Standard*
- *BioNet Web Services Vegetation Classification Data Standard*
- *BioNet Web Services NSW Landscapes Data Standard*

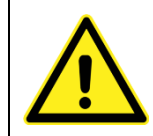

If you click Load at this stage, Power Query will try to extract all records to Excel and exceed the 1 million row limit.

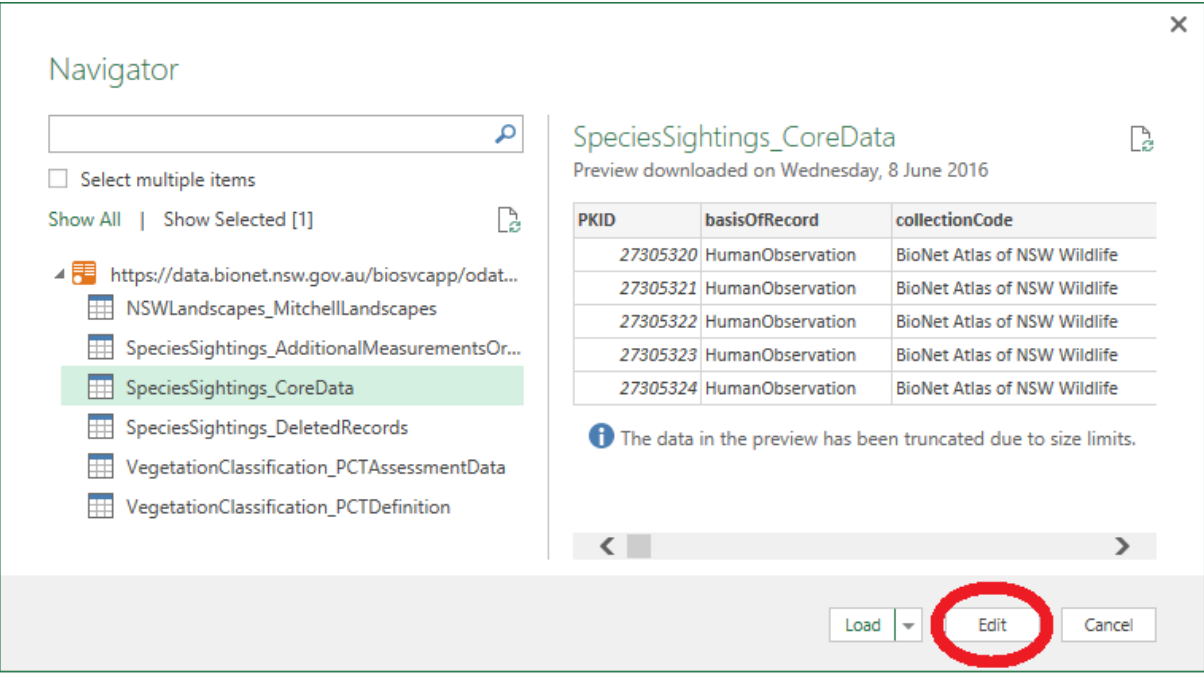

**Step 6:** You will now see the Query Editor window and be able to create your query. See Section [3](#page-9-0) of this guide for help on creating a simple query.

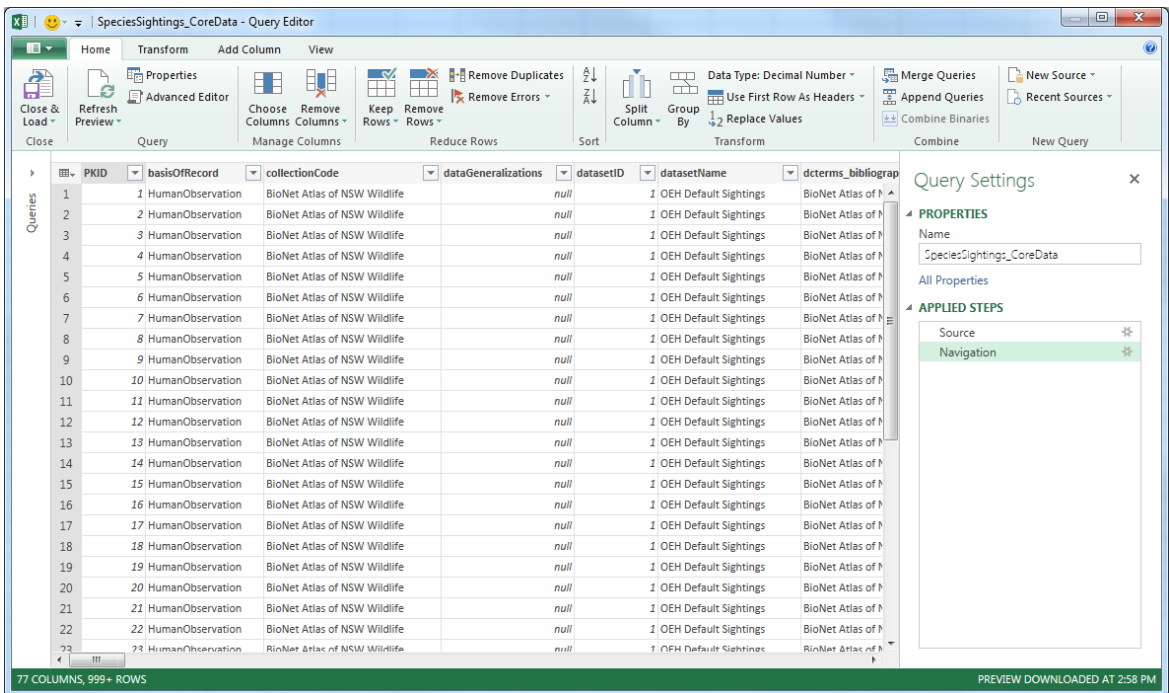

## <span id="page-9-0"></span>3. Guidance for extracting data

This guidance is intended to help get you started with a simple query. It is not exhaustive and serves to illustrate some important limitations and considerations in creating a query.

### <span id="page-9-1"></span>3.1 Apply a filter

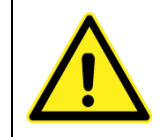

You must apply a filter to the columns to reduce the data you extract. If you do not apply a filter, Power Query will try to extract all records and exceed the 1 million row limit in Excel.

**Step 1:** Click on the header of the column you would like to apply your filter to. In many cases the filter item you are looking for will appear in the drop down list. Select the item(s) you will filter on.

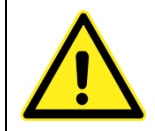

If what you are searching for does not appear in the filter, **do not click on Load more**. This will try to download all records from BioNet to complete the list. Use the text filter (see screen shots below).

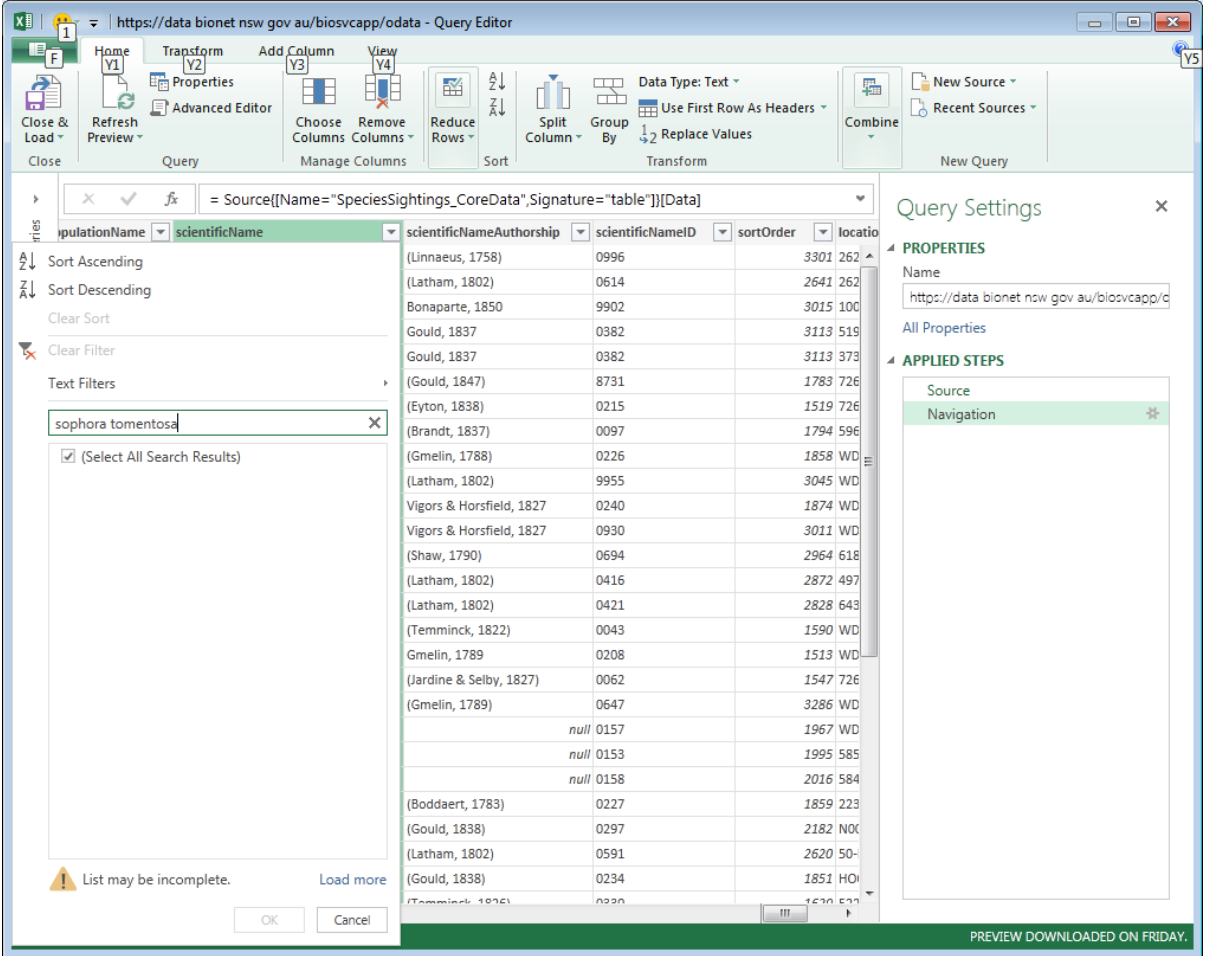

**Step 2:** If the filter item is not displayed in the drop down menu by default, click on 'Text Filters' and use the 'Equals' option.

Using options other than **'Equals'** may cause very long running queries and time outs. Do not use the '**Contains**' option as this type of search is not supported by the web service and the query will time out.

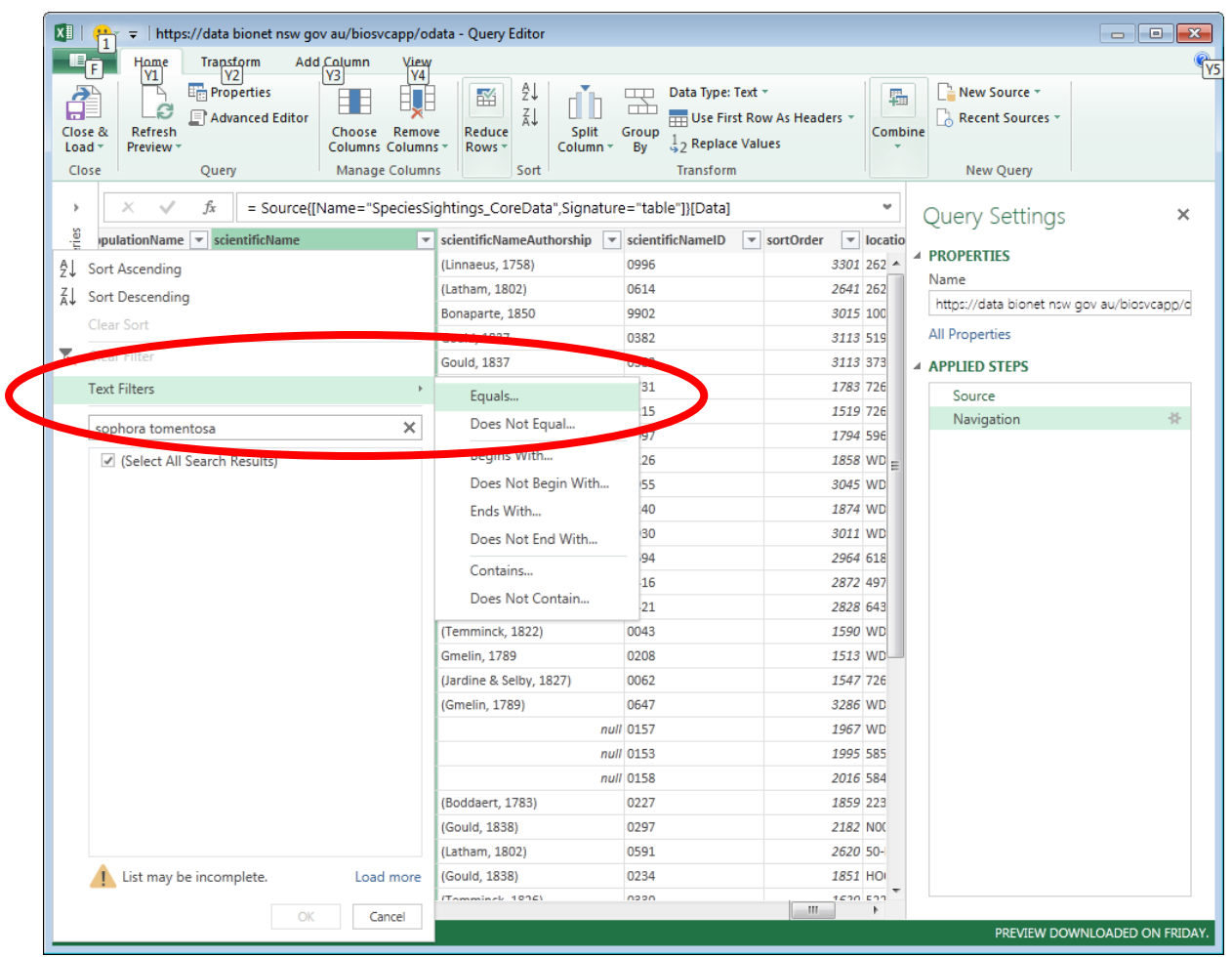

**Step 3:** In the dialogue box that appears, enter what you are searching for. You can include more than one item. Then click OK.

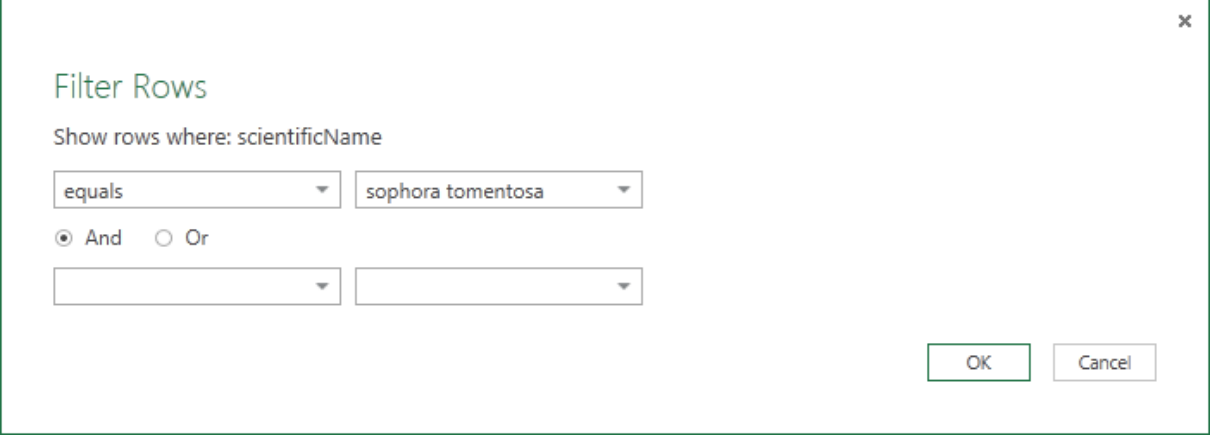

**Step 4:** The preview will then display up to the first 1000 records meeting your match. Note that in the Query Editor you do not see all records.

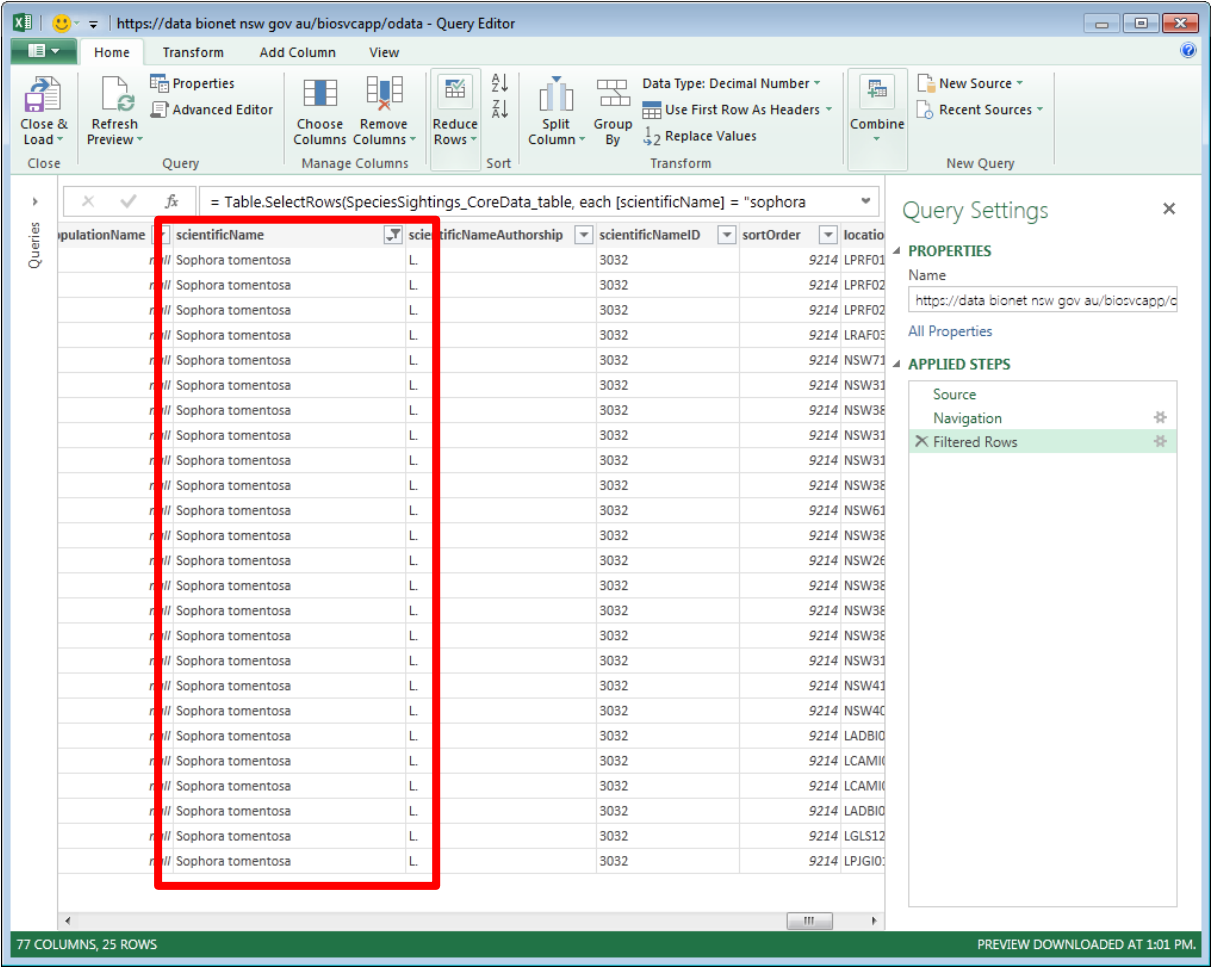

### <span id="page-12-0"></span>3.2 Reduce the number of columns returned

Selecting only the columns of data you are interested in makes the download quicker and more efficient. This is not a mandatory step.

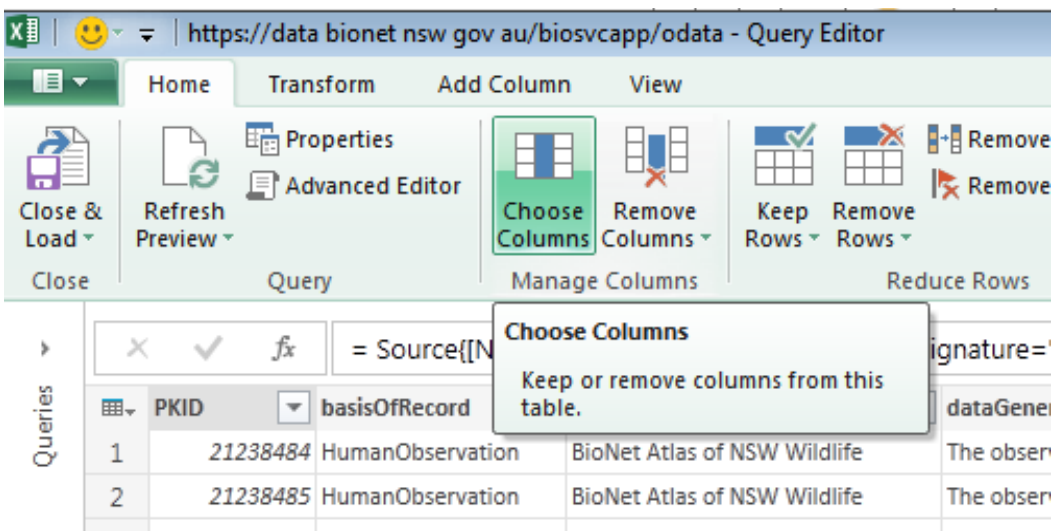

**Step 1:** Click on the '**Choose Columns**' button.

**Step 2:** Choose your columns from the choose columns window that appears, and click **OK**. At a minimum we recommend extracting the following columns:

- dataGeneralizations
- dcterms\_bibliograpicCitation
- dcterms\_modified
- dcterms rights
- informationWithheld
- occurenceID
- eventDate
- decimalLatitude
- decimalLongitude
- scientificName

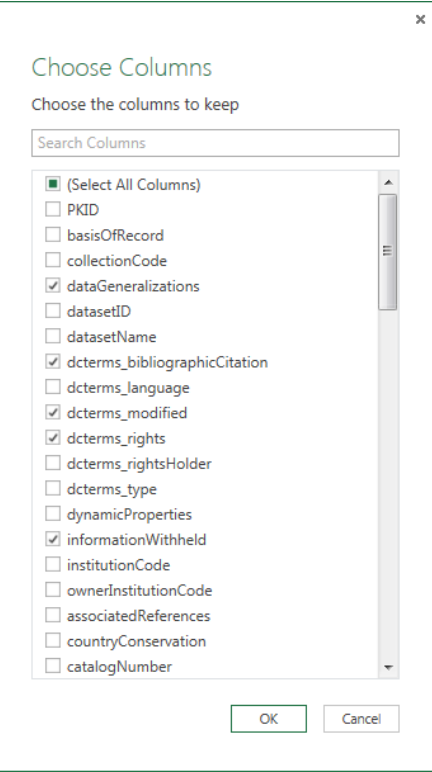

### <span id="page-13-0"></span>3.3 Extract the data to the excel spreadsheet

**Step 1:** Click on the 'Close and Load' button to load your data to your spreadsheet.

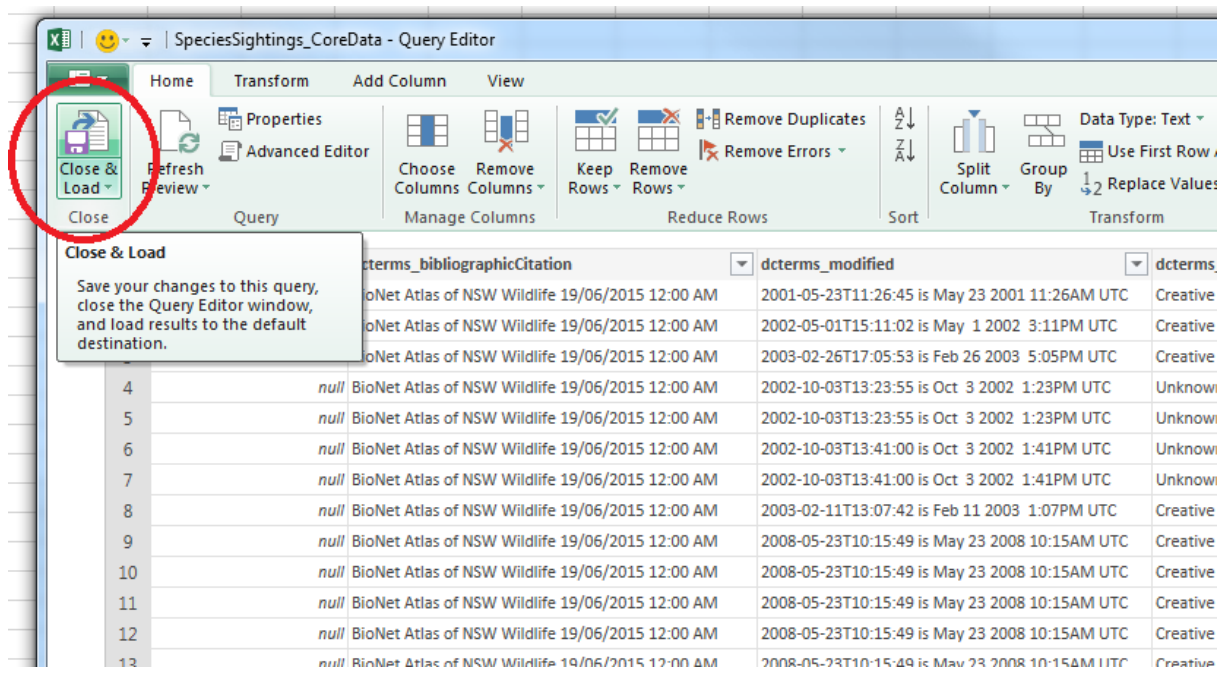

**Step 2:** You will be returned to the spreadsheet data. Your data will now load. Note in the Workbook Queries side bar you will see the query executing and should see the number of rows increasing until it is finished. If you have accidentally loaded a query that is extracting too much data and would like to stop it, click on the cancel data download icon highlighted below.

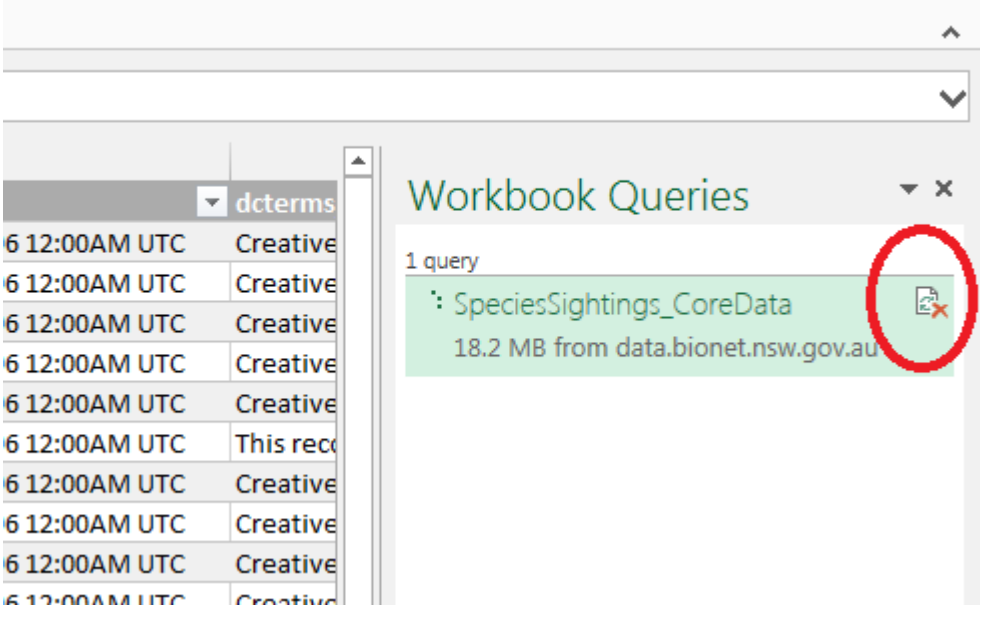

### <span id="page-14-0"></span>3.4 How to refresh your extracted data.

When you save your workbook, the queries that you have created will be saved with it. The next time you open the workbook you can refresh your queries to extract the most up to date data. There are two options for refreshing data.

**Option 1:** If you have two or more queries in your workbook and want to refresh them all, from the Data ribbon click on **'Refresh All'.**

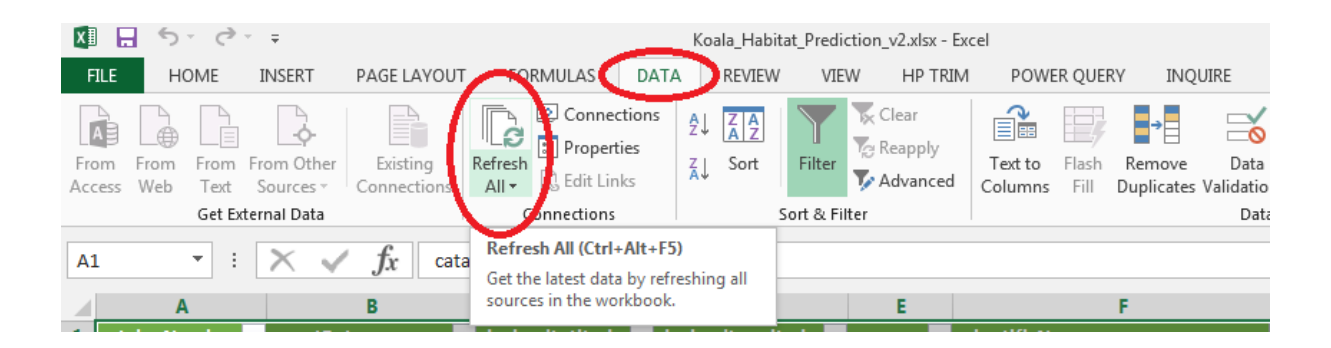

**Option 2:** If you want to refresh just one of your queries, in the Workbook Queries sidebar click on the query you wish to refresh to highlight it, then click the **'Refresh'** icon next to it.

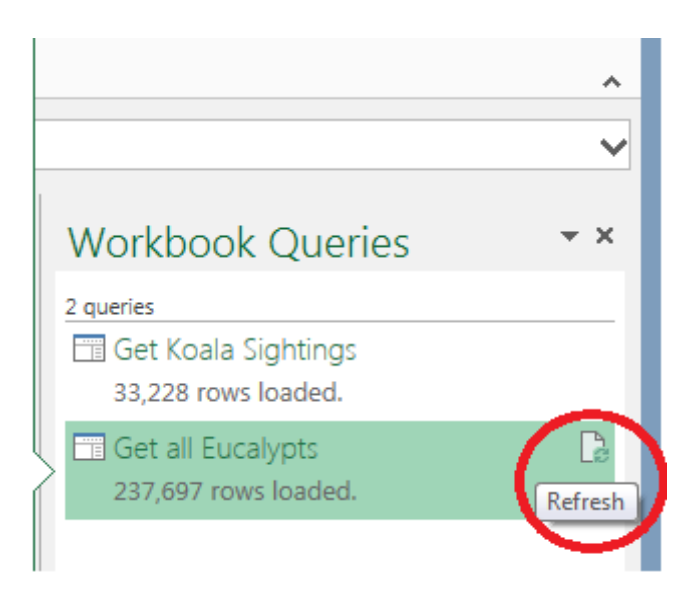

### <span id="page-15-0"></span>4. How to check or change the user name you use to connect to the service

**Step 1:** If you are unsure whether you are connecting to the BioNet Web Service as a public user or as an authenticated user, or need to change the user name/update the password, then from the Power Query ribbon click on **'Data Source Settings'.**

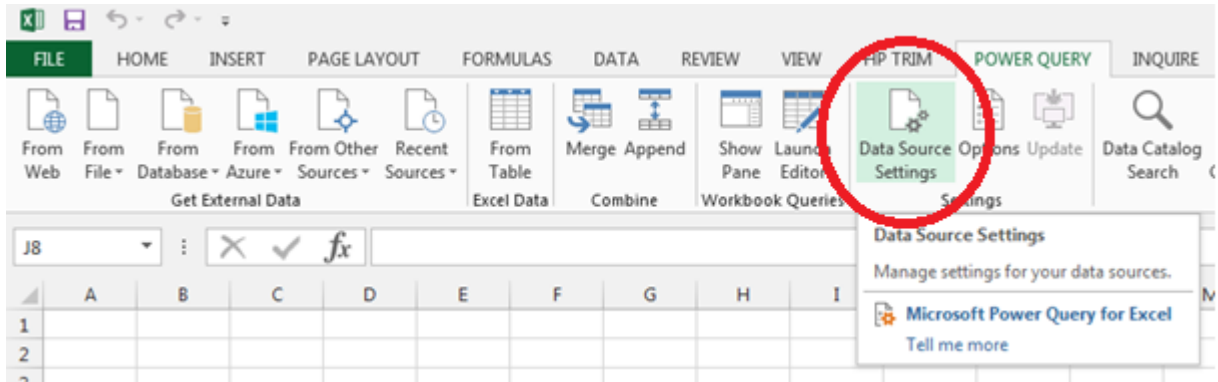

#### **Step 2:** In the Data Source Settings, highlight the [https://data.bionet.nsw.gov.au](https://data.bionet.nsw.gov.au/) link and then click on **Edit.**

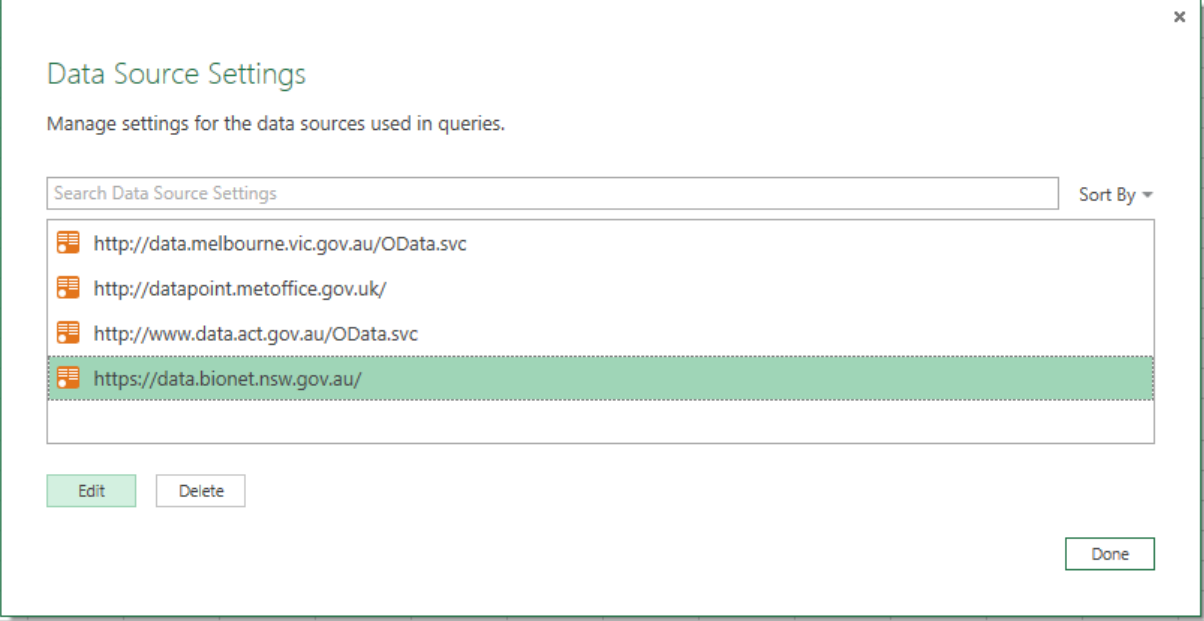

**Step 3:** This will show you the current settings in a new dialogue box.

- If you are connecting as an **authenticated user** you will see **Type: Basic**
- If you are connecting as a **public user** you will see **Type: Anonymous**

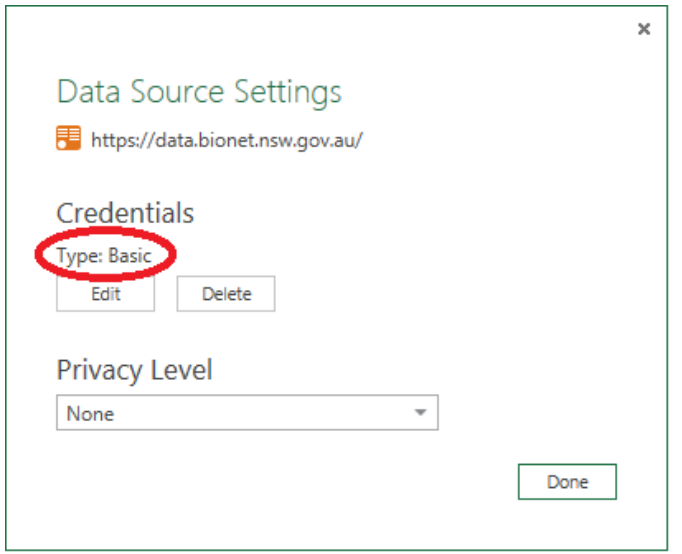

Step 4: To see the user name you are using, click on Edit and you will see the following dialogue box.

- If your settings are correct and there is nothing to change click **Cancel** and exit, or
- To change the user name or way you connect, click on the appropriate selection on the left hand menu and enter any credentials required then click **Save**.

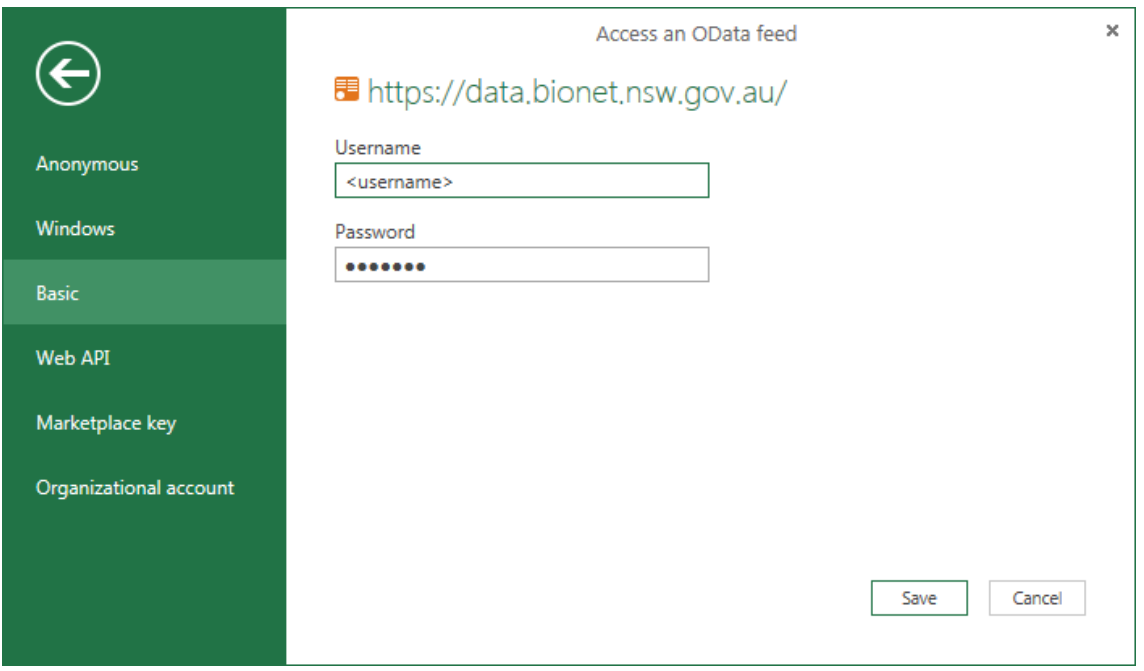

## <span id="page-17-0"></span>5. How to check the version of Power Query

**Step 1:** From the Power Query ribbon click on **'About'**

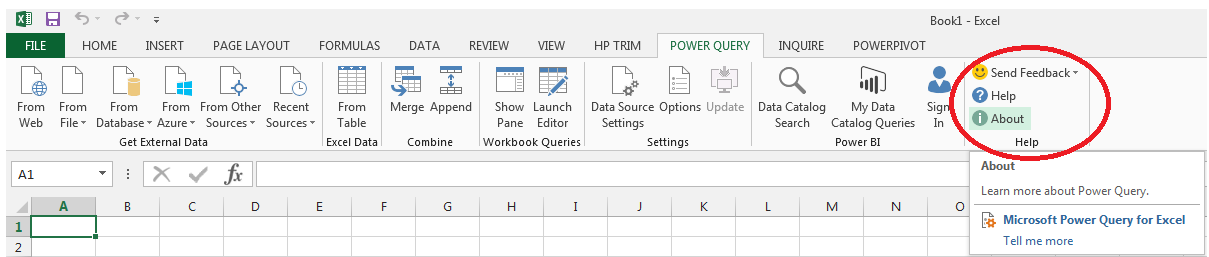

**Step 2:** A new window will open. In this window check your Version number.

Note that the Web Service does not work with Power Query version 2.23 or lower. This guide has been written for version 2.24, so if you are using version 2.25 or higher the screen shots and functionality may not align with this guide.

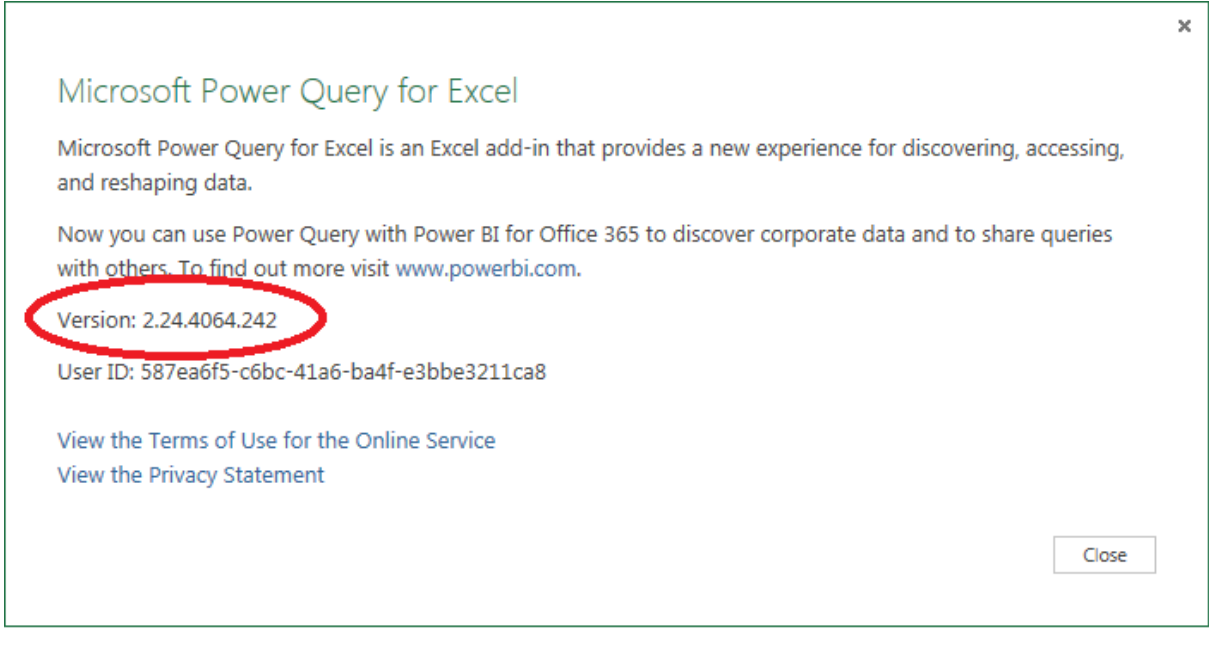

#### **For further information:**

Contact the Biodiversity Information Systems Team email [bionet@environment.nsw.gov.au](mailto:bionet@environment.nsw.gov.au)